# 建立第一個網站

Bluegriffon 是一套類似 Dreamweaver 的網頁編輯軟體, 跨平台且免費的程式, 任 何人都可以自由下載使用。雖然 Bluegriffon 有些功能必須要付費才可以使用,不 過光免費的功能也可以讓我們建立出一個專業的網頁了。

# 熟悉 **bluegriffon** 的環境

首先要下載 Bluegriffon 這一套軟體,請依下列步驟下載 Bluegriffon:

- 1. 在瀏覽器的網址列輸入「http://bluegriffon.org/pages/Download」
- 2. 可以選擇你要下載適用的作業系統版本,之後進行安裝的動作,這次我們打 算使用「免安裝版」的 Bluegriffon,點選「download.ZIP」的文字連結

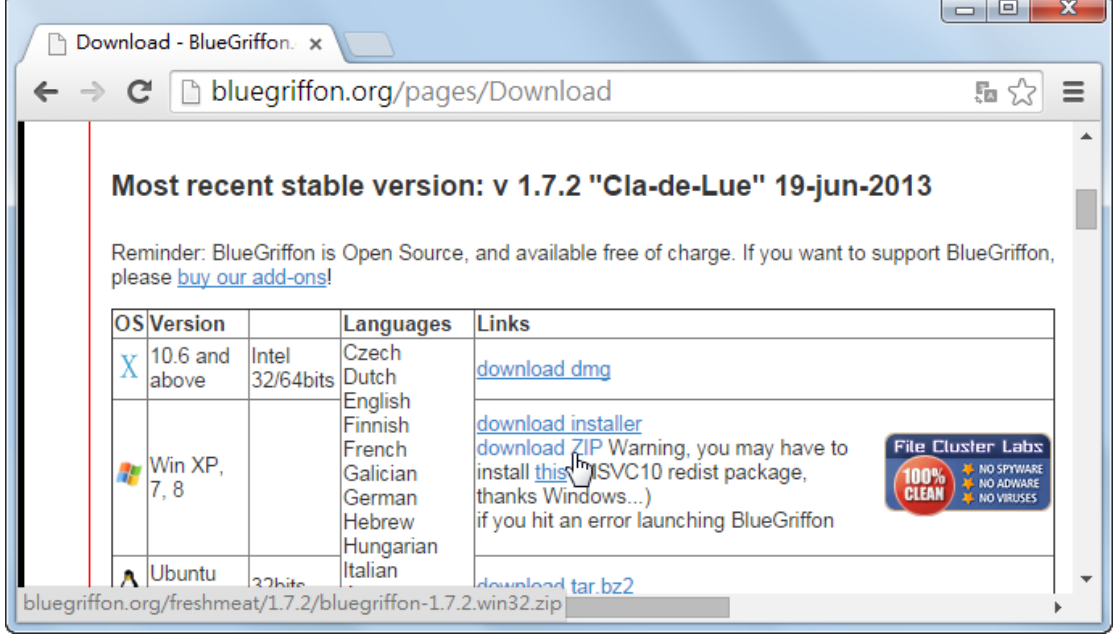

這時 Chrome 就會自動開始進行下載的動作,下載完畢後可以點選檔案名稱右邊 的「向下箭頭」,點選「在資料夾中顯示」

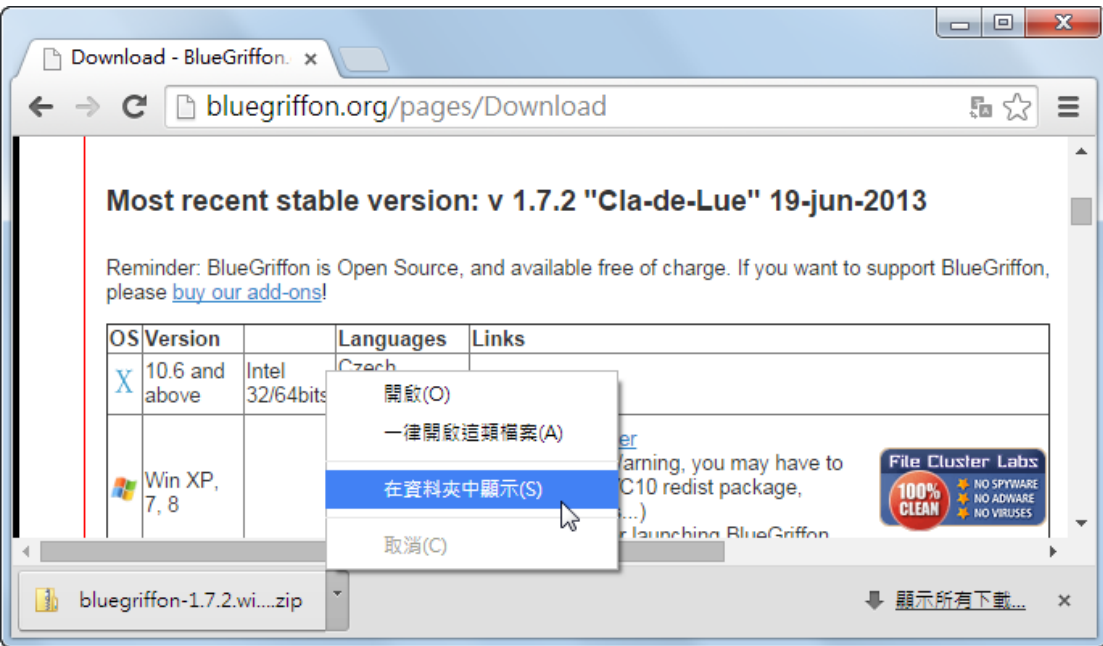

接下來必須對這個壓縮檔進行解壓縮的動作:

- 1. 對下載資料夾的「bluegriffon-1.7.2.win32」點滑鼠右鍵一下
- 2. 點選「7-Zip」功能項目
- 3. 點選「解壓縮至此」功能項目

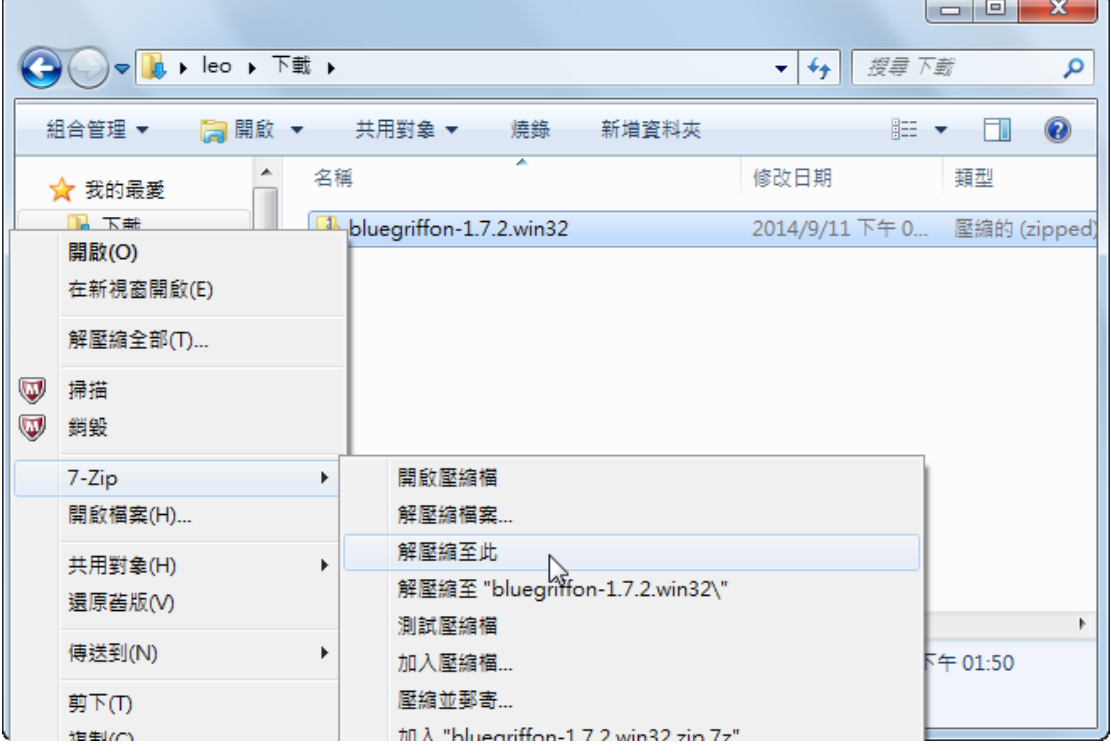

解壓縮完畢後,打開「bluegriffon」的資料夾,並且對「bluegriffon」快點左鍵二 下

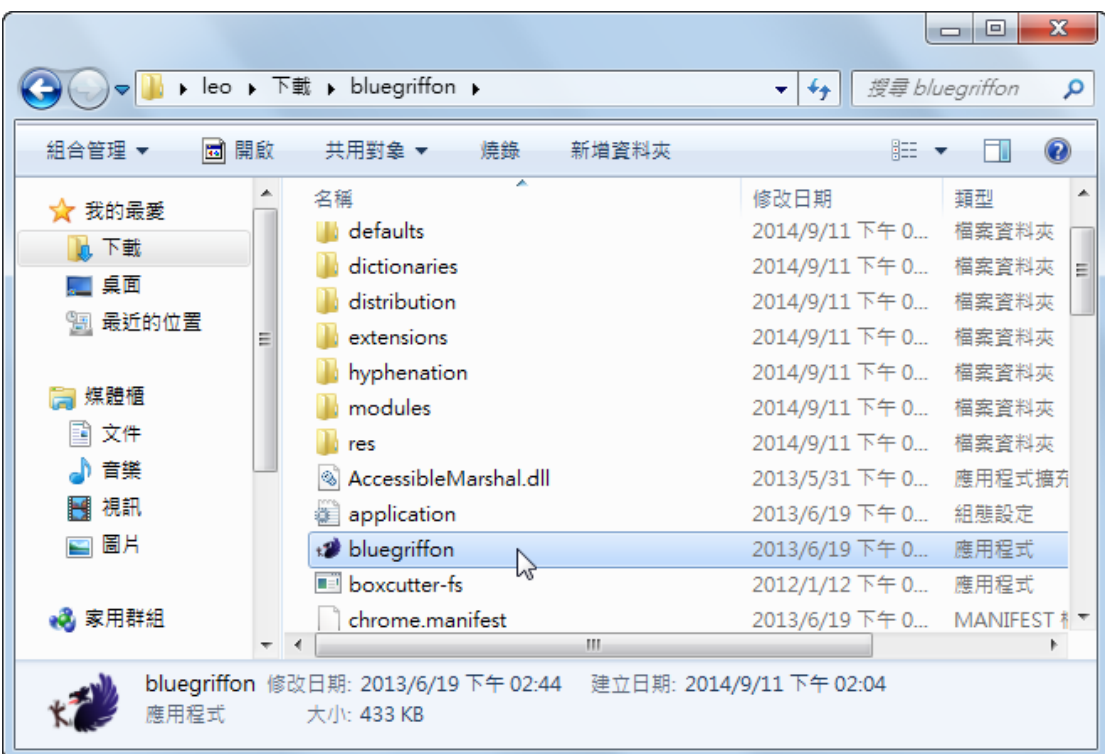

就可以開啟 bluegriffon 這一套網頁編輯軟體了

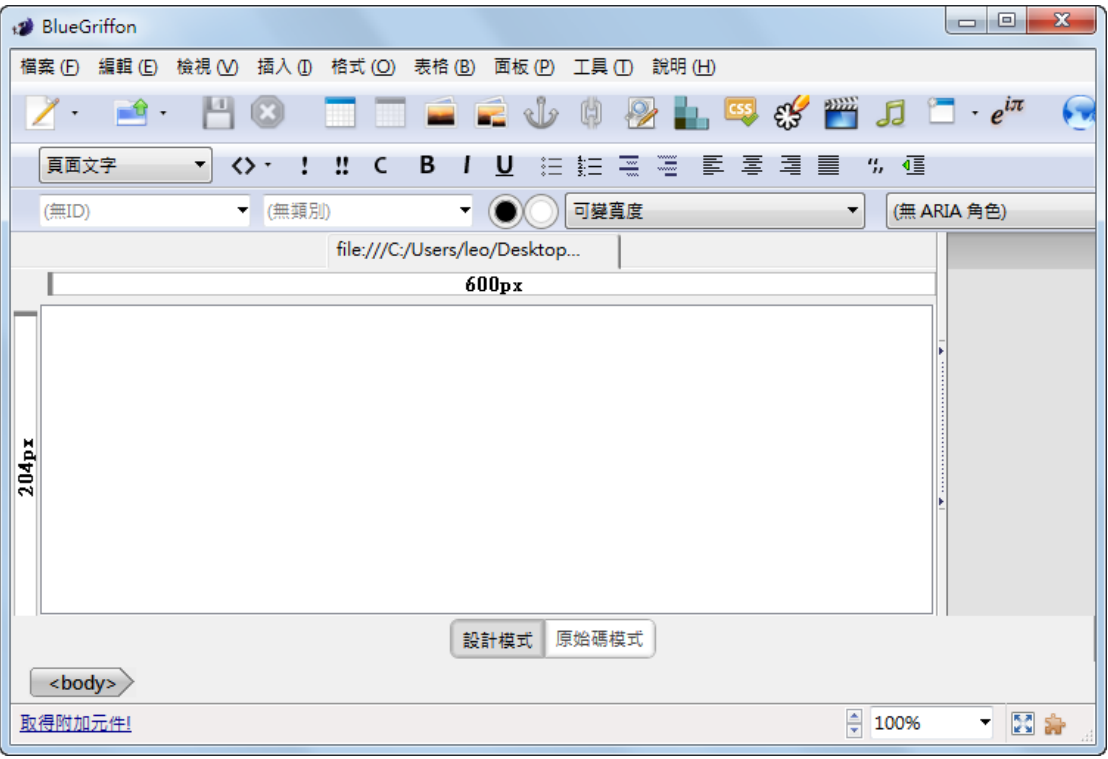

在開始建立網頁內容之前,先介紹一下 **Bluegriffon** 的工作環境,這對於學習 **Bluegriffon** 有很大的幫助,以下將針對 **Bluegriffon** 的工作面板操作做說明。

- 1. 功能表列:Bluegriffon 所有的功能都在功能表列上
- 2. 常用工具列:常用的儲存、開新檔案、插入表格、圖片、音樂等功能都 可以在這找到
- 3. 格式工具列:一般 HTML 所提供的文字美化功能
- 4. CSS 樣式工具列:為 CSS 樣式的美化功能
- 5. 標題名稱:網頁的標題名稱
- 6. 網頁編輯區:主要建立網頁的地方
- 7. 模式切換區:可以切換所見即所得的「設計模式」或者觀看 HTML 語法 的「原始碼模式」
- 8. 標籤區:可以看出選取的資料它的 HTML 標籤名稱
- 9. 狀態列:可改變顯示比例和取得附加元件

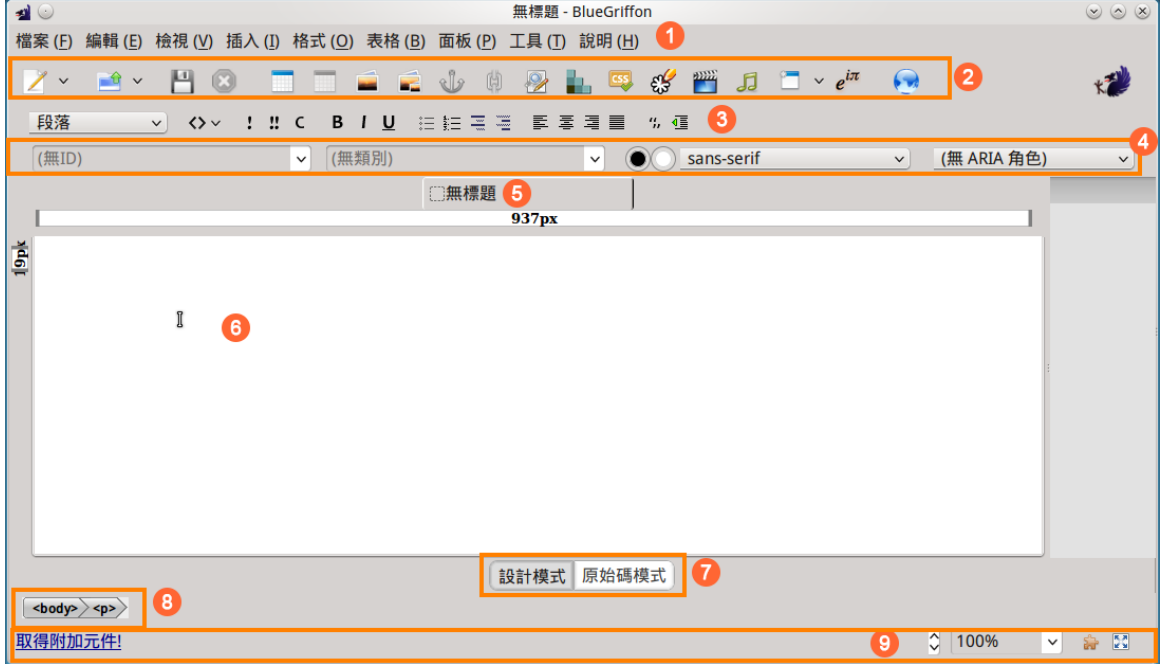

## 下載免費的網頁版型

了解 Bluegriffon 的環境後,接下來就要開始來建立網頁了,而網頁開始建立前要 先決定好網頁的美化效果,之後才會加入網頁的內容,這個部份 Bluegriffon 提供 了許多免費的網頁版型讓大家使用:

- 1. 點選「檔案」功能表項目
- 2. 點選「One-click Templates」功能項目

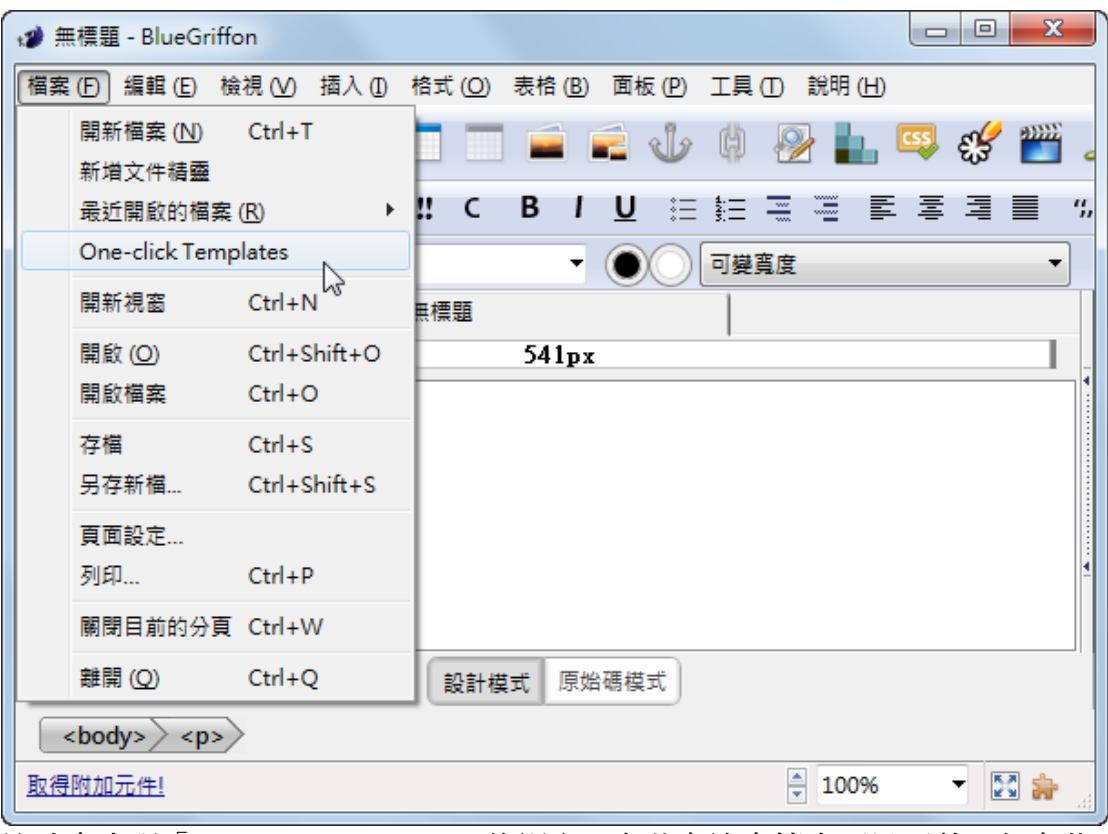

這時會出現「One-click Templates」的視窗,在此有許多範本可以下載,但有些 是要收費的,我們次下載免費的範本:

- 3. 點選「freecsstemplates.org」的分類,這裡的都是免費的範本總共有 572 個 4. 右方就會顯示範本的成果,但在 Windows 下不會顯結果
- 5. 點選上方的「Visit Source's Web Site」按鈕

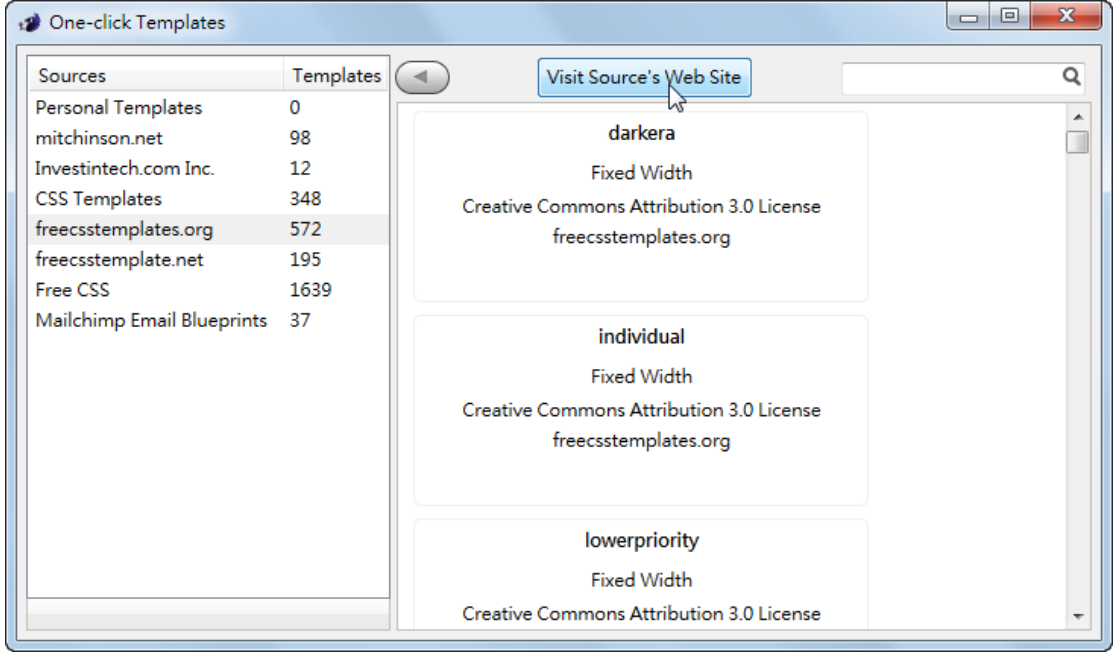

這時會出現一個畫面詢問我們要使用那個瀏覽器連接到網路上

- 6. 點選「Internet Explorer」
- 7. 勾選「對 http 鏈結一律使用並記住我的選擇」,這樣以後就不會再出現詢問 畫面了

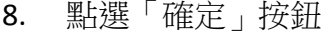

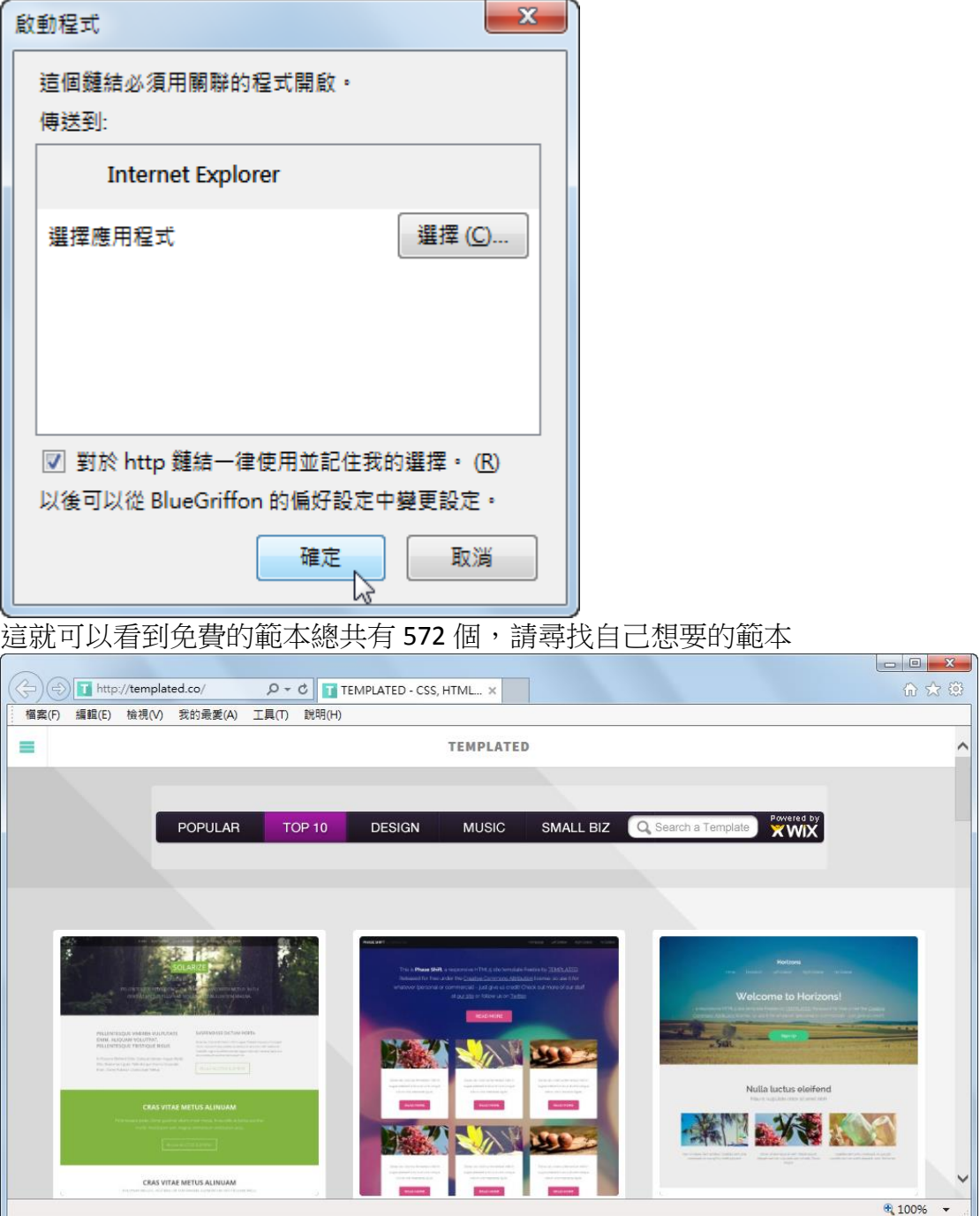

UNIVERSIDADI<br>找到想要的範本只要點選「DOWNLOAD」按鈕

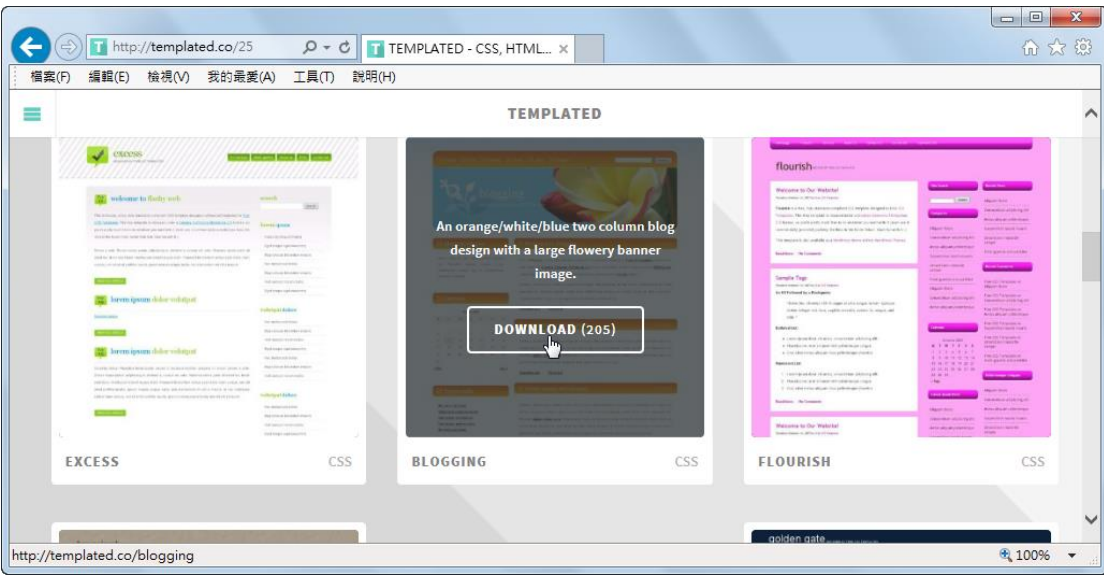

**PS**:

如果已經知道範本的名稱,像這次要下載的範本是「**blogging**」, 可以使用搜尋的方式,請依下列步驟操作

在搜尋的文字的文字框中輸入「**blogging**」後按下鍵盤的「**Enter**」 鍵

將滑鼠移到「**blogging**」的圖形上,點選「**Demo**」按鈕

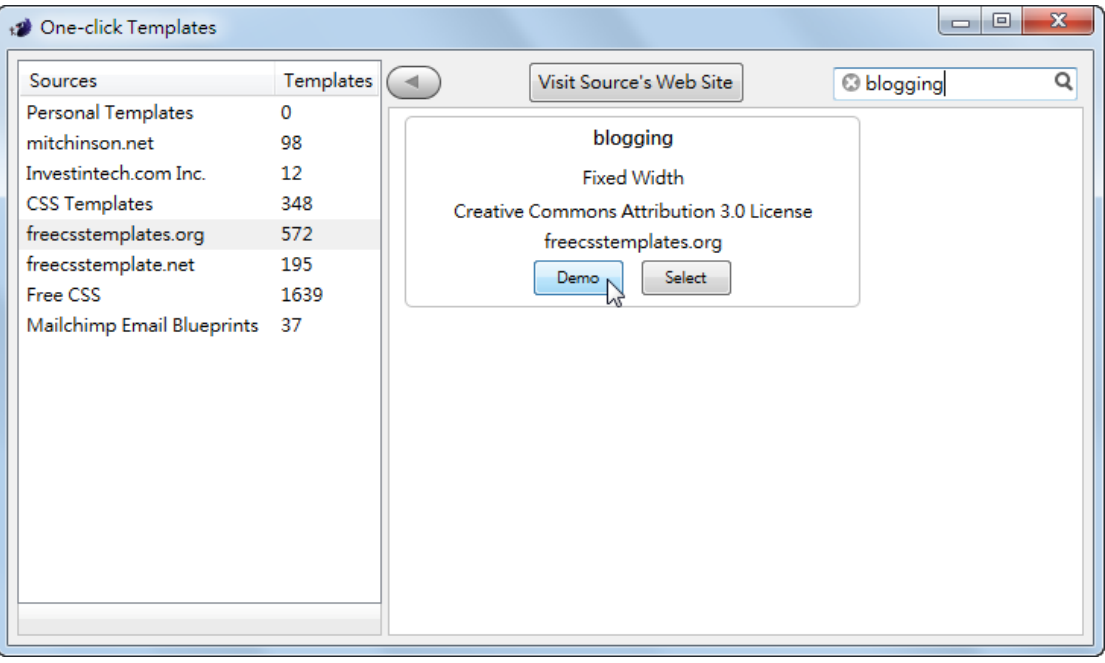

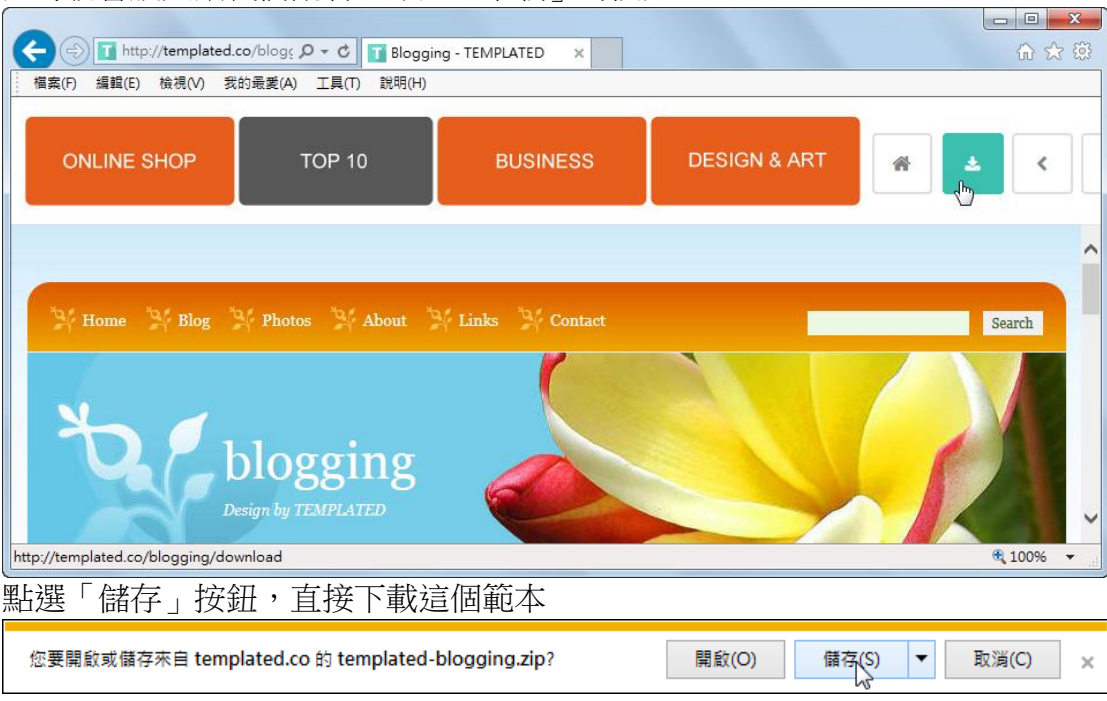

### 這時就會放大讓我們觀看,點選「下載」的按鈕

#### **PS:**

這就完成範本的下載了,如果要繼續使用 **bluegriffon** 這套軟體, 記得要將「**one-click Templates**」的視窗關閉掉,否則 **bluegriffon** 會無法操作

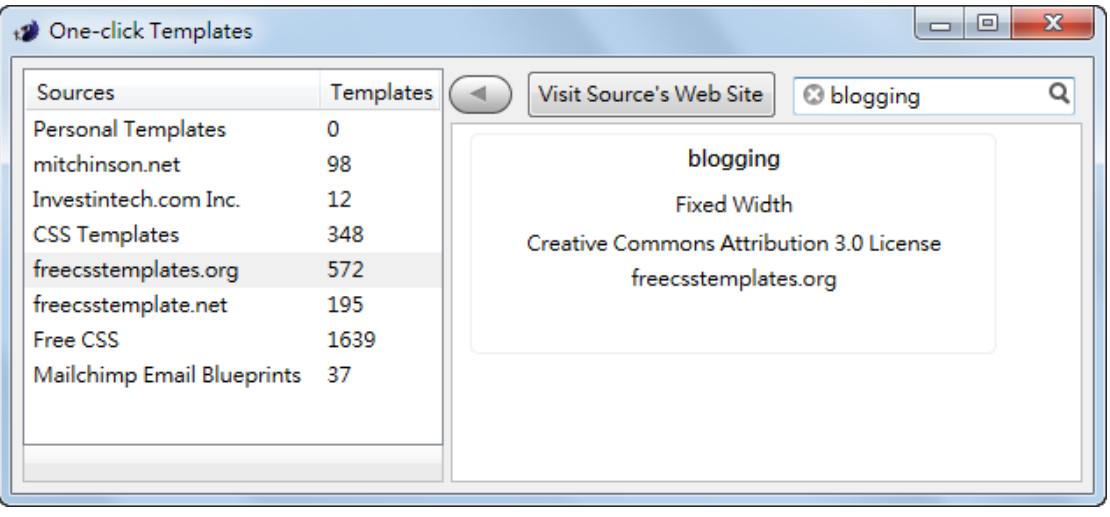

對剛剛下載的壓縮檔進行解壓縮的動作,注意,這一次要選「解壓縮 至"templated-blogging\"」。

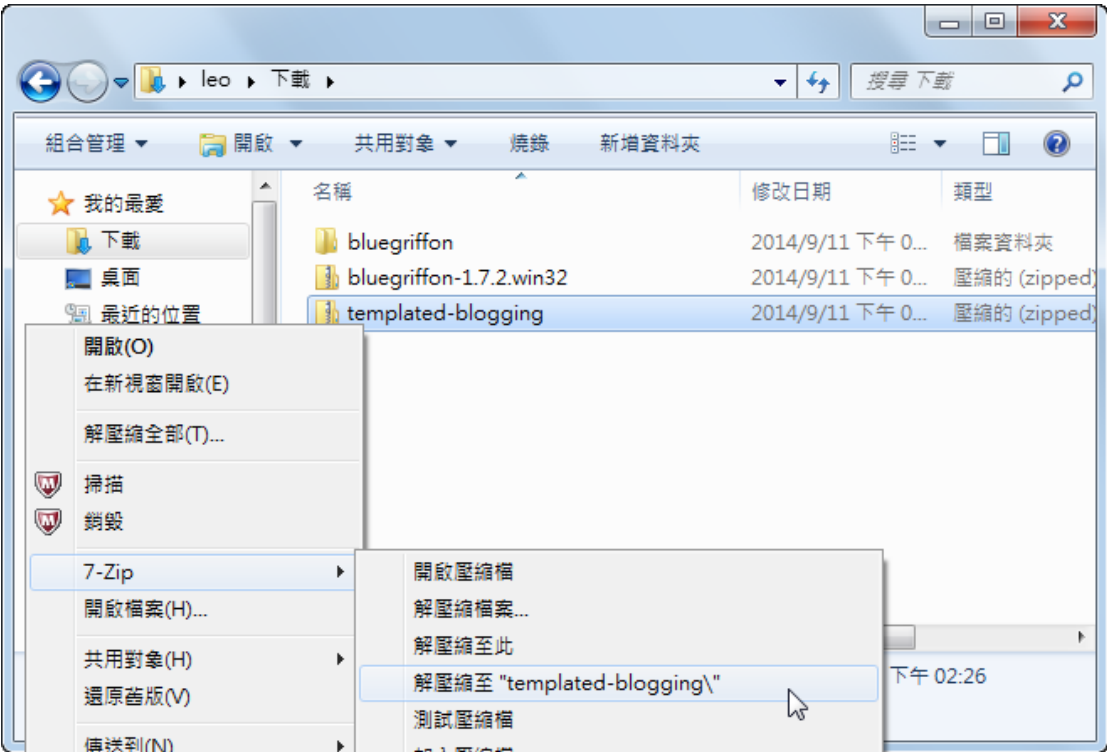

這時就會出現「templated-blogging」的資料夾,而這個資料夾就是我們的網站資 料夾

> **PS**:同一個網站的資料要放在一起,而電腦中可以將資料放在 一起的就是資料夾,所以要建立網站首先要建立一個資料夾, 將這個網站的所有資料都放到這個資料夾中,所以目前 「**blogging**」就是我們的網站資料夾

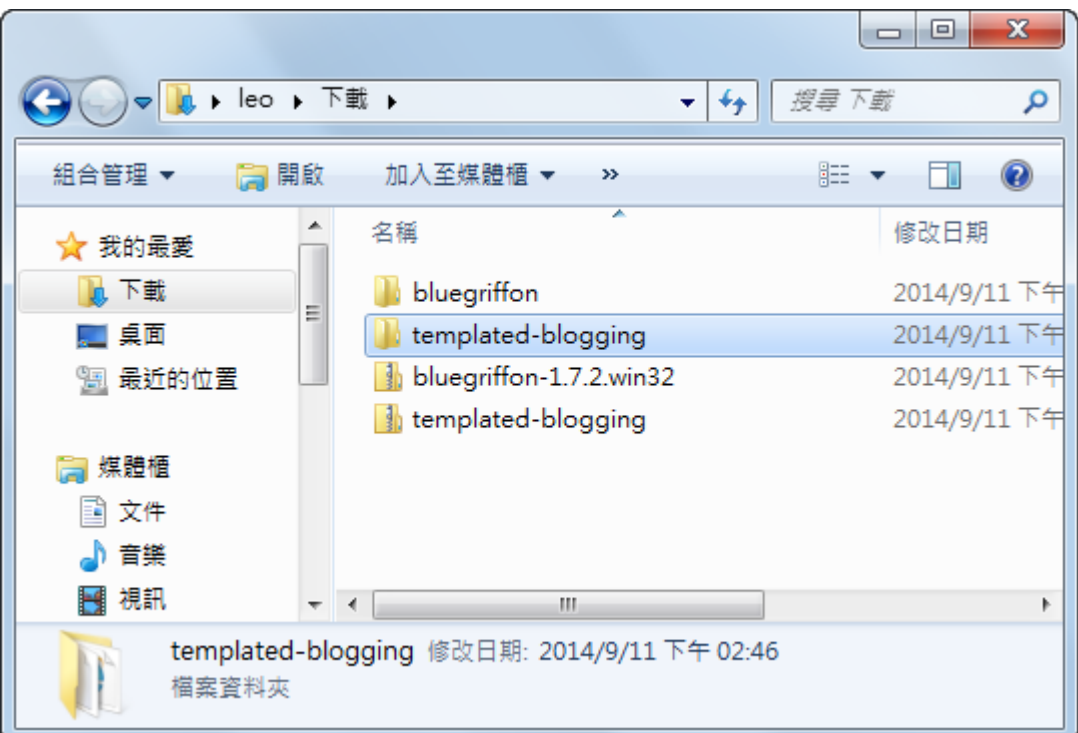

#### 我們將資料夾名稱修改為「myweb」

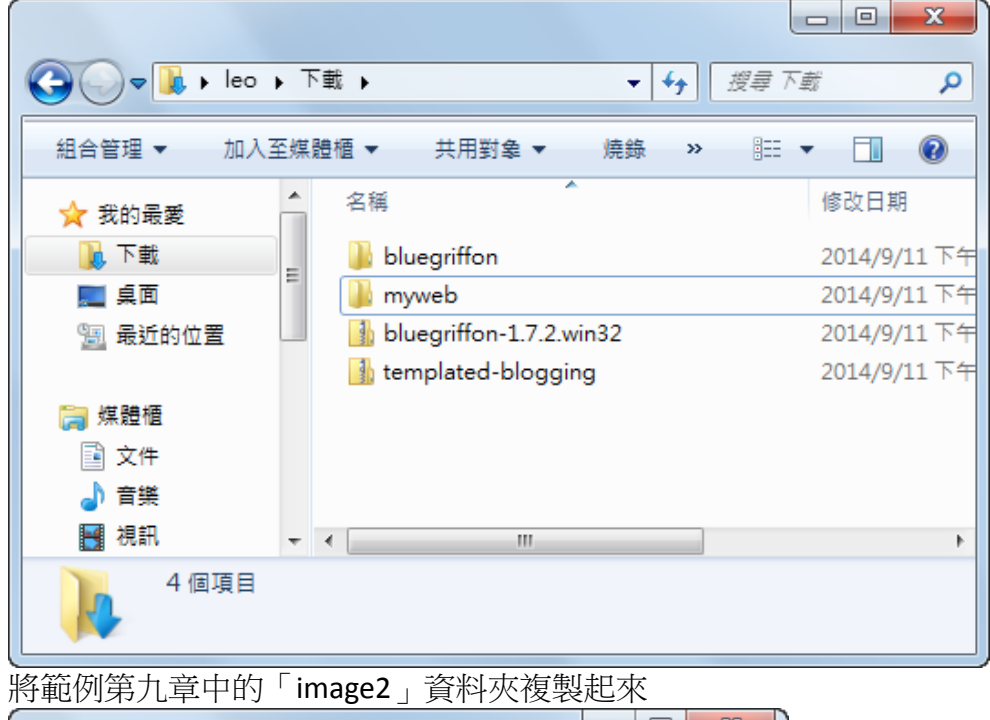

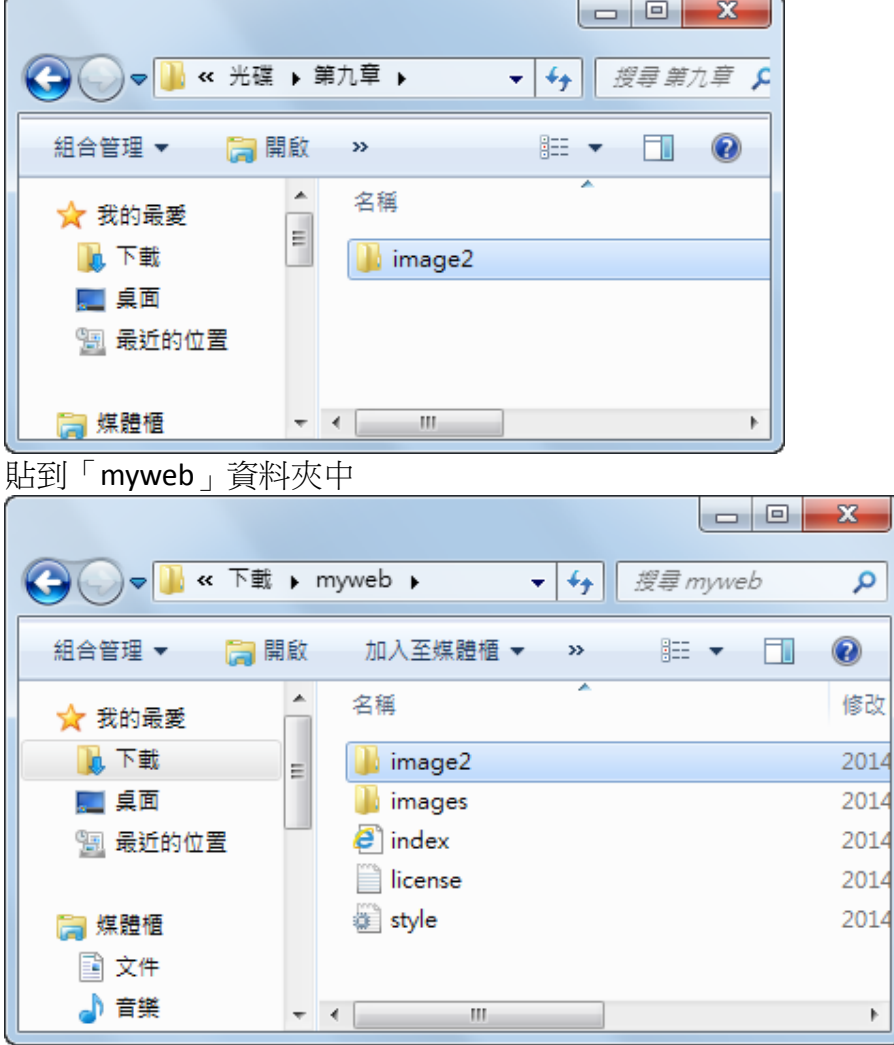

## 修改預設的版型

資料準備好之後,我們開始來建立首頁的內容,先開啟 bluegriffon,接下來請依 下列步驟操作:

- 1. 點選「檔案」功能表項目
- 2. 點選「開啟檔案」功能項目

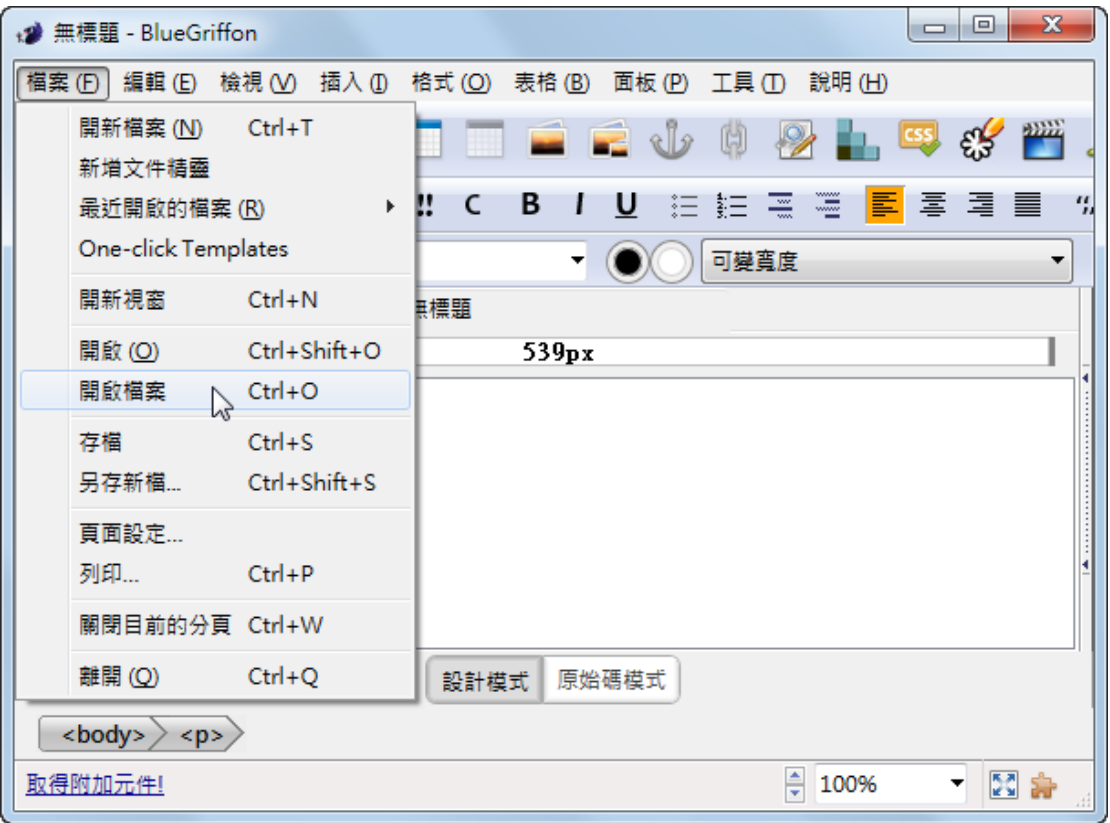

3.點選 myweb 資料夾中的「index」網頁

4.點選「開啟舊檔」按鈕

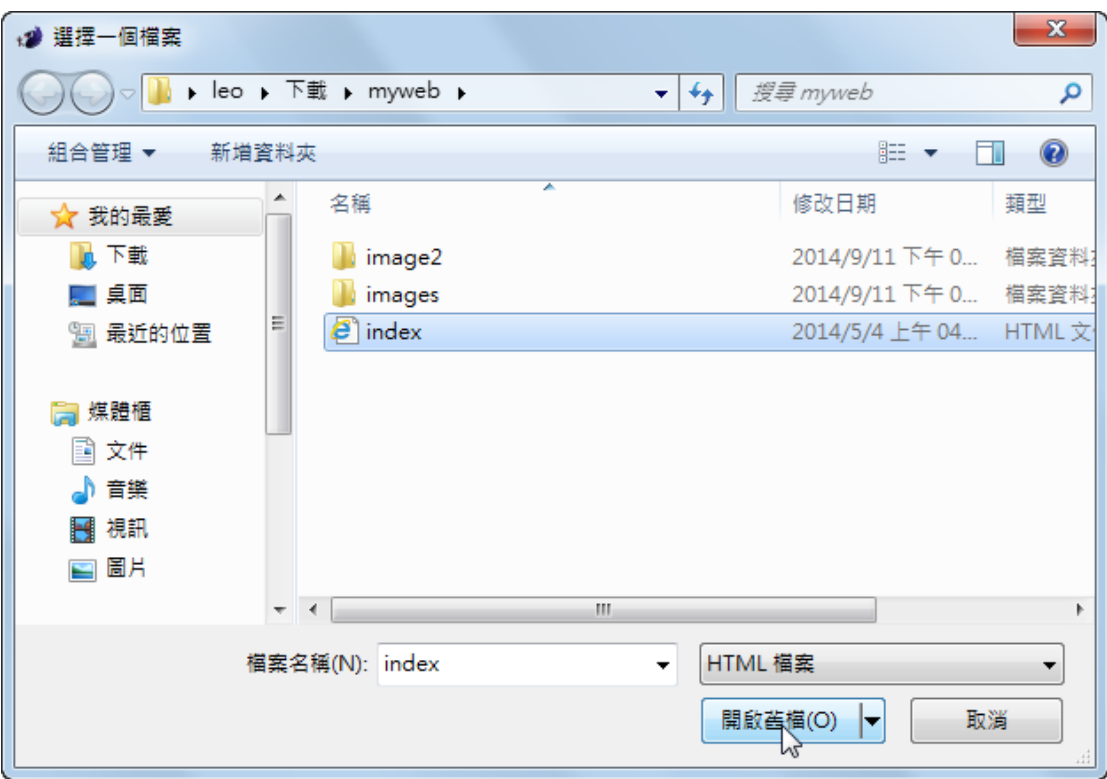

### 修改標題

接下來要在 bluegriffon 中進行修改,在網頁中有幾組「<!-- -->」語法圖示, 這是 HTML 語法的標籤,請同學在這裡先不要理會它,千萬不要去刪除它 1.目前可以看到上方有六個頁面名稱「Home」、「Blog」、「Photos」、「About」、「Links」、 「Contact」

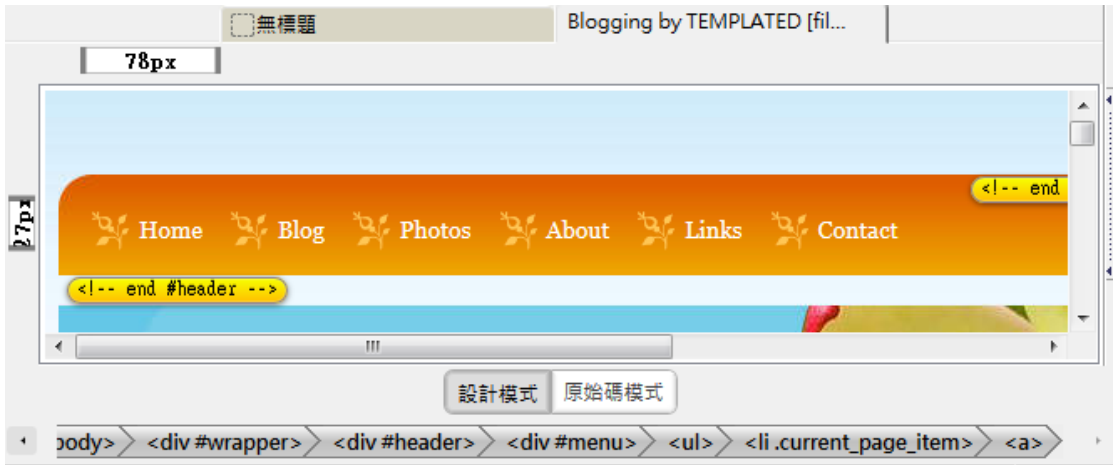

2.將它們修改成我們的頁面名稱「全球暖化」、「暖化原因」、「暖化影響」、「能做 什麼」、「聯絡作者」

3.要將「Contact」刪除掉,將游標停留在「Contact」的文字上

4.點選「原始碼模式」按鈕

這就可以將「index.html」開啟

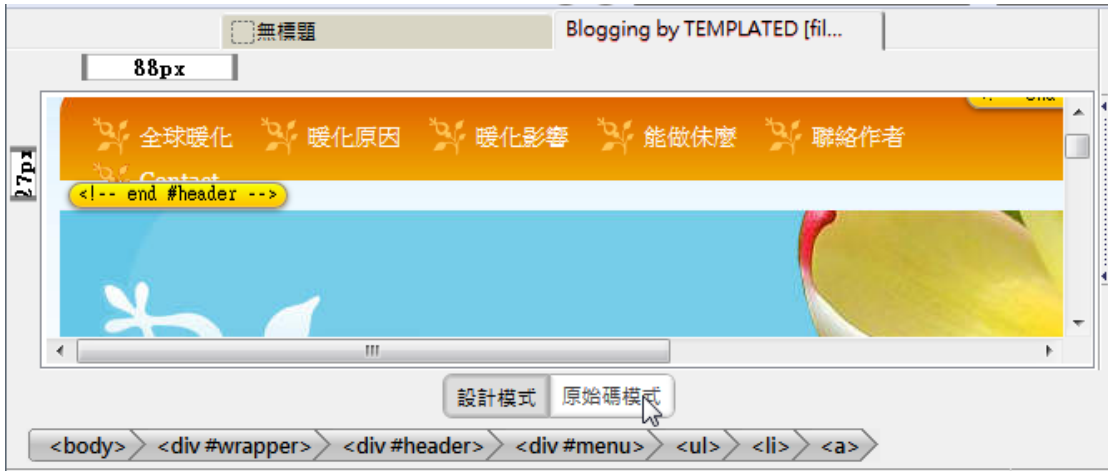

5.將「<li><a href="#">Contact</a></li> | 選取起來

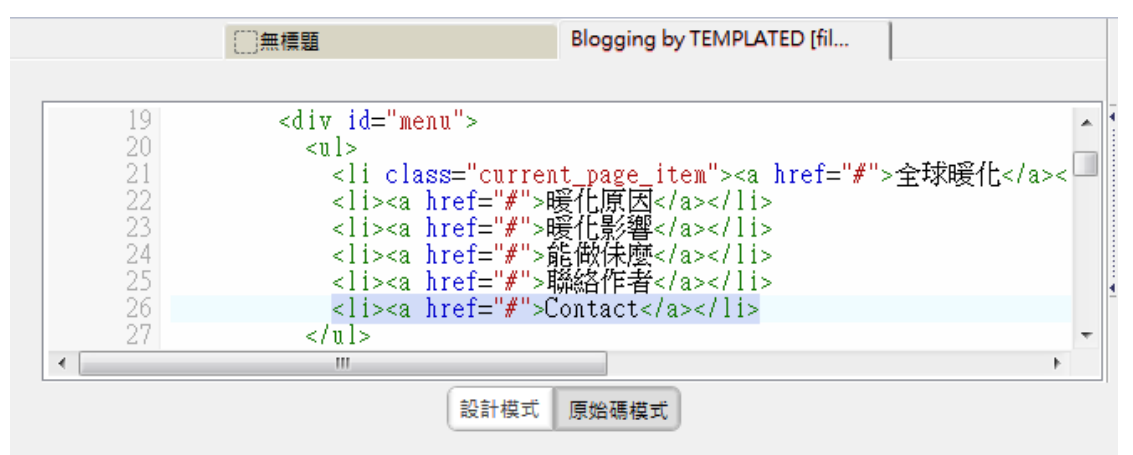

- 6.將「<li><a href="#">Contact</a></li>」刪除掉
- 7.點選「設計模式」按鈕

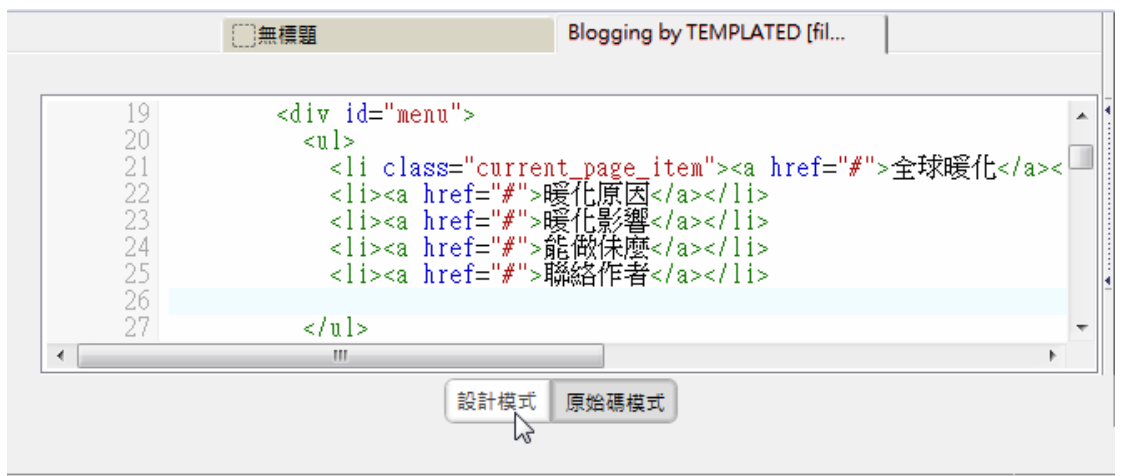

這就完成頁面名稱的設定了,接下來要將右邊的「搜尋」表單資料刪除掉: 1.將游標停留在右方的表單資料

2.點選「<from>」的標籤

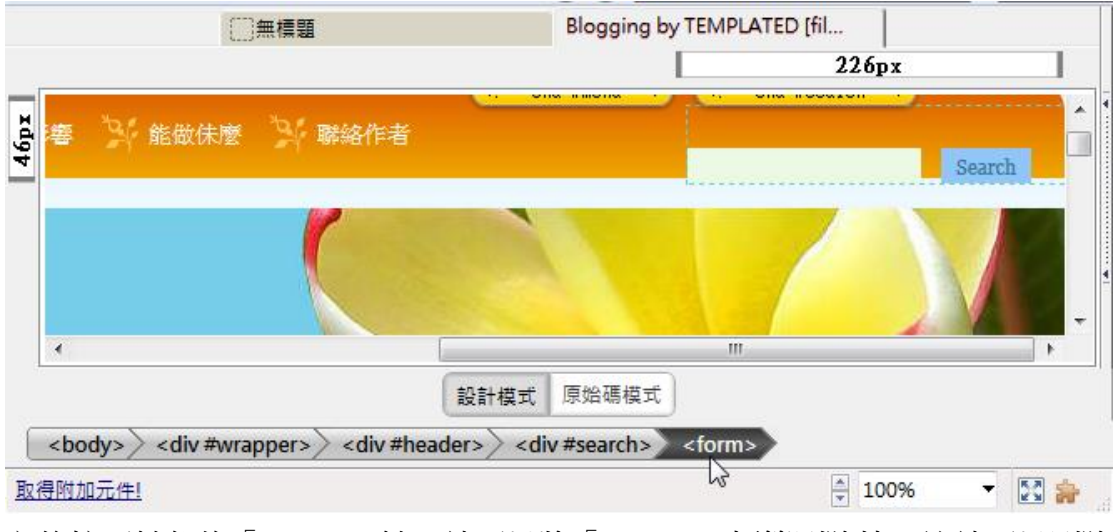

之後按下鍵盤的「Delete」鍵,就可以將「<from>」標籤刪除掉,這就可以刪除 搜尋的表單資料。

### PS: 表單的 HTML 標籤名稱就是<from>, 所以將<from>的標籤 刪除掉,就是刪除表單資料

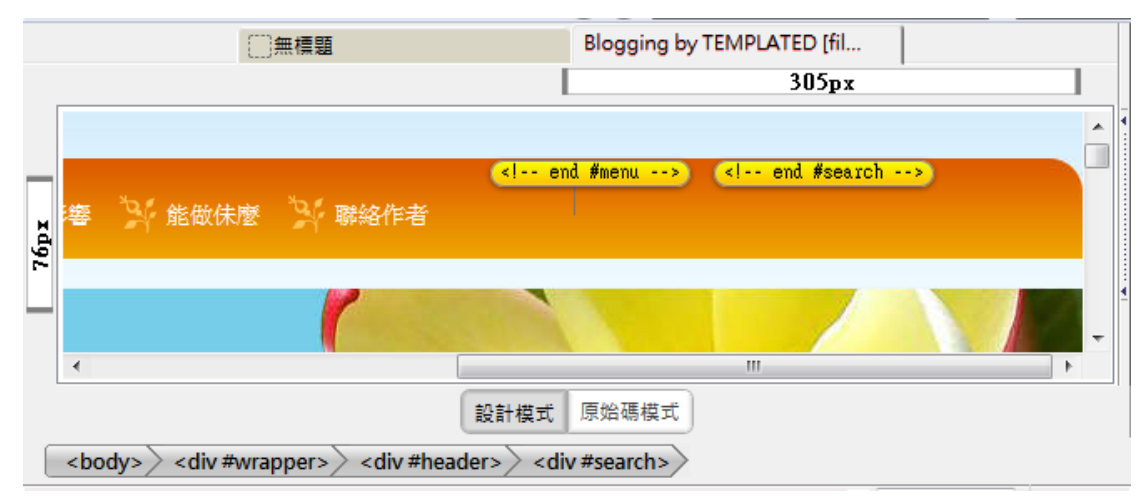

接下來修改下方的二個主題區塊名稱「Aliquam rempus」、「Welcome to Blogging」

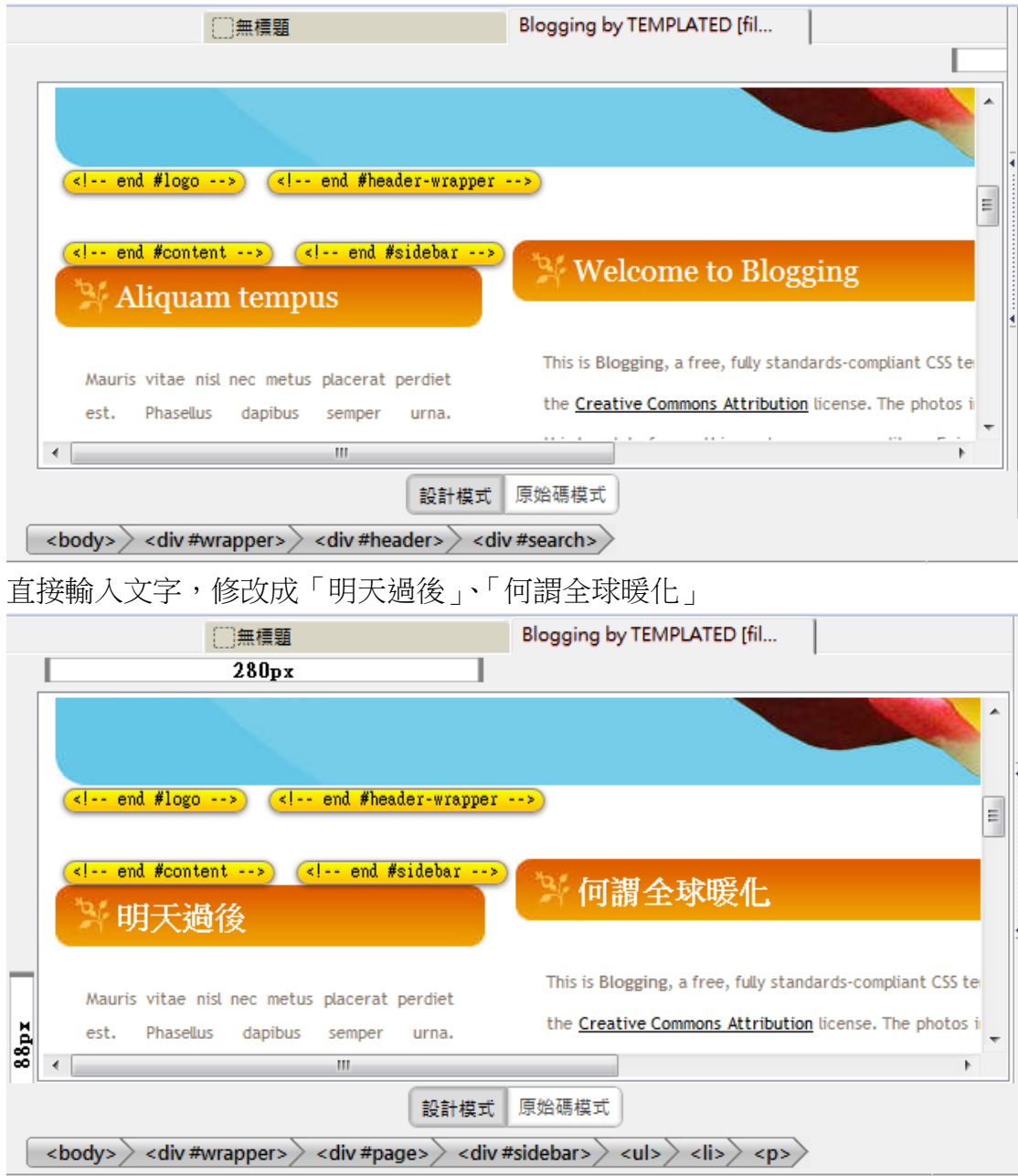

### 刪除標題

最下方還有四個主題區塊名稱,我們打算將這幾個標題「Calendar」、「Turpis nulla」、 「Lorem ipsum sed aliquam」刪除掉:

- 1. 將游標停留在「Calendar」標題文字上
- 2. 點選「<li# calendar >」的標籤名稱,就可以將「Calendar」整個區塊都選 取起來

![](_page_15_Picture_48.jpeg)

同樣的方式再刪除「Turpis nulla」這個區塊:

- 1. 將游標停留在「Turpis nulla」標題文字上
- 2. 點選「<li>」的標籤名稱,就可以將「Turpis nulla」整個區塊都選取起來
- 3. 按一下鍵盤的「Delete」鍵,就可以將「Turpis nulla」區塊刪除掉

![](_page_16_Picture_61.jpeg)

以同樣的方式將二個「Lorem ipsum sed aliquam」都刪除,二個要選的標籤都是  $\sqrt{a}$  <div .post>

最後將最下方的版權資料「© Untitled. All rights reserved. Design by [TEMPLATED.](http://templated.co/).」 修改成「請愛護我們的地球」

![](_page_16_Picture_62.jpeg)

### 修改圖片

接下來要將最上方的圖片更換成之前在 Gimp 所設計的圖片,一般要更換圖片只 要對要換的圖快點左鍵二下,就會自動出現更換圖片的視窗,但最上方的圖片是 某個區塊的「背景圖」,所以無法以快點左鍵二下的方式去修改。

在換圖片前,請先將「Blogging Design by TEMPLATED」的文字選取起來,將它 刪除掉。

![](_page_17_Figure_0.jpeg)

所以這次我們打算使用更改最原始圖片的方式來更換標題圖片:

- 1. 打開「myweb/image2」的資料夾
- 2. 將「title」的圖片剪下來

![](_page_17_Picture_4.jpeg)

3.將剪下的圖片貼到「myweb/images」的資料夾中

![](_page_18_Figure_0.jpeg)

4.將原來的「img03」的圖片檔名修改成「先不用 img03」 5.將原來的「title」的圖片檔名修改成「 img03」

> **PS**:為什麼不將原來的「**img03.jpg**」刪除掉,這是因為如果後 悔了覺得原來的圖比較好看,還有換回來的機會

![](_page_18_Figure_3.jpeg)

將 bluegriffon 關閉掉再重新啟動, 就可以看到標題圖片修改了

![](_page_19_Picture_21.jpeg)

# 修改文字內容

接下來要將文字內容放入我們準備的內容,請先開啟範例第九章「文字」資料夾 中的「01 全球暖化」

1.將第一個主題的文字選取起來,並且複製下來

![](_page_19_Picture_22.jpeg)

2.切換回 bluegriffon 將「何謂全球暖化」的內容選取起來,記住不要選到下方二 個有底線的文字

3.將剛剛複製的資料貼上

### **PS**:如果選到下方二個有底線的文字,之後做貼上的時候,所 有的文字都會有底線

![](_page_20_Picture_48.jpeg)

4.最後將下方二個有底線的文字刪除掉

![](_page_20_Picture_49.jpeg)

# 加入圖片

有圖有真像,文字資料都加入後,接下來要插入我們準備的圖片,而圖片有靜態 的圖片和 GIF 動畫圖片,這二種圖片的加入方式都是相同的:

1.首先利用拖曳法將「明天過後」這個區塊的資料選取起來, 接下來利用鍵盤 的「Delete」按鍵,將資料刪除掉

![](_page_21_Picture_63.jpeg)

#### 2.將游標停留在「明天過後」的區塊中

3.點選「插入或編輯影像」按鈕

![](_page_21_Picture_64.jpeg)

- 4. 點選「選擇影像」按鈕
- 5. 選擇「myweb/image2」資料夾中的「result」動畫圖檔
- 6. 勾選「令 URL 與頁面關聯」如此上傳網站時圖片的路徑才會正確
- 7. 勾選「允許空白的替代文字」
- 8. 完成後點選「確定」按鈕

![](_page_22_Picture_55.jpeg)

就可以將圖片插入到游標所在的位置

**PS**:

只要有勾選「允許空白的替代文字」就可以不用輸入「標題」和「替代文字」 **PS**:

圖片的大小會剛剛好是因為之前在 **GIMP** 建立這張動畫圖片時,就已經有考濾 好圖片的大小了,這也是在使用美工軟體建立網頁元件時要注意的事項。

![](_page_22_Picture_5.jpeg)

預覽網頁成果

最後來看看網頁的成果:

- 1. 點選「在本機儲存檔案」按鈕,將剛剛的修改儲存起來
- 2. 點選「在瀏覽器中預覽」按鈕

![](_page_23_Picture_4.jpeg)

就可以看到網頁的成果,不過目前的網頁標題名稱為「Blogging by FCT」,我們打 算修改成「第三組成果報告」

![](_page_23_Picture_6.jpeg)

## 修改網頁標題

回到 Bluegriffon 後要來設定網頁的標題名稱:

- 1. 點選「格式」功能表項目
- 2. 點選「頁面設定」功能項目

![](_page_24_Picture_2.jpeg)

- 3.將標題修改成「全球暖化」
- 4.完成後點選「確定」按鈕

![](_page_24_Picture_86.jpeg)

以相同的方式再預覽一次成果網頁,網頁的標題已經修改成「全球暖化」了。

![](_page_25_Picture_0.jpeg)

# 建立其它的網頁

完成了首頁的內容後,其它頁面的版型都和首頁是相同的,只有內容不同而已, 所以接下來就以首頁的範本,直接建立出另外四個頁面:

- 1. 回到桌面上的「myweb」資料夾
- 2. 將「index.html」的網頁複製下來

![](_page_25_Picture_5.jpeg)

直接在「myweb」資料夾做貼上,這個動作要做三次,直接建立出三個網頁,並 將檔名修改成「reason」、「affect」、「todo」

![](_page_26_Picture_53.jpeg)

## 增加區塊

之後回到 bluegriffon 後利用「開啟檔案」的功能,先開啟「reason」的網頁,並 將範例中第十章「文字」資料夾內的「02 暖化原因」文件打開,總共有二段文 字,先加入到第一段。

- 1. 將標題換成「歷史上的全球暖化」
- 2. 將內容換成「歷史上的全球暖化」的內容

![](_page_27_Picture_49.jpeg)

不過預設只有一個區塊可以放內容,所以接下來要複製區塊來放置另外一段的內 容。

- 1. 點選「原始碼模式」按鈕
- 2. 先找到「歷史上的全球暖化」的文字
- 3. 找到它上方的「<div class="post">」
- 4. 找到下方的第二個「</div>」
- 5. 將這個範圍選取起來,並且利用「Ctrl+C」複製下來,這是一個區塊的範圍

![](_page_27_Picture_50.jpeg)

![](_page_28_Picture_29.jpeg)

6.在下方第二個「</div>」和第三個「</div>」之間,貼上剛剛複製的語法

設計模式 原始碼模式

9.將第二個「歷史上的全球暖化」的區塊標題和內容換成「全球暖化的成因」的 標題和內容

![](_page_29_Picture_0.jpeg)

請依同樣的方式完成「affect」,將內容換成範例第十章「文字」資料夾內的「03 暖化影響」的內容

![](_page_29_Picture_45.jpeg)

設計模式 原始碼模式

將「todo」的內容換成範例第十章「文字」資料夾內的「04 能做什麼」的內容

![](_page_30_Picture_28.jpeg)

## 設定內部超連結

完成所有的頁面內容製作後,接下來要完成頁面之間的超連結設定,請先切換回 「index」的網頁:

- 1. 將「全球暖化」的文字選取起來
- 2. 點選「插入或編輯超連結」按鈕

![](_page_30_Picture_29.jpeg)

- 3. 點選「選擇檔案」按鈕,並選擇「myweb/index.html」的網頁
- 4. 勾選「令 URL 與頁面關聯」,這樣上傳到網路上時,連結的目標位置才會正 確
- 5. 設定完畢後點選「確定」按鈕

![](_page_31_Picture_87.jpeg)

以相同的方式完成另外三個文字的超連結:

| 文字   | 超連結網頁       |
|------|-------------|
| 暖化原因 | reason.html |
| 暖化影響 | affect.html |
| 能做什麼 | todo.html   |

這就可以完成網頁內部連結的建立了。

*PS*:記住每個頁面都要設定這些超連結才可以

## 設定電子郵件超連結

最後要設定「聯絡作者」的連結,這是電子郵件的連結,請依下列步驟設定:

- 1. 將「聯絡作者」的文字選取起來
- 2. 點選「插入或編輯超連結」按鈕

![](_page_32_Picture_24.jpeg)

- 3. 輸入你的電子郵件
- 4. 勾選「這是電子郵件位址」
- 5. 點選「確定」按鈕

這就完成電子郵件超連結的設定了

![](_page_32_Picture_25.jpeg)